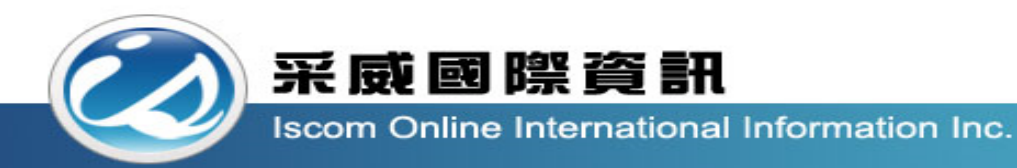

### 全國高級中等學校校內學生學習歷程系統 【導師 **/**科主任 **/**輔導老師操作手冊】

功能大綱

- 1. 學生基本資料(檢視學生基本資料、檢視學生自傳、檢視學生學 習計畫、檢視出缺勤紀錄、檢視校內幹部經歷)
- 2. 學生課程學習紀錄(預選課程紀錄、檢視課程諮詢紀錄、學生課 程學習成果檢視)
- 3. 學生多元學習表現(檢視幹部經歷暨事蹟紀錄、檢視競賽參與紀 錄、檢視檢定證照紀錄、檢視志工服務紀錄、檢視彈性學習紀 錄、檢視團體活動時間紀錄、檢職場學習紀錄、檢視作品成果 紀錄、檢視其他多元表現紀錄、檢視勾選多元資料表現)
- 4. 學生其他文件管理
- 5. 學生提交紀錄(課程學習成果提交紀錄、多元表現提交紀錄)

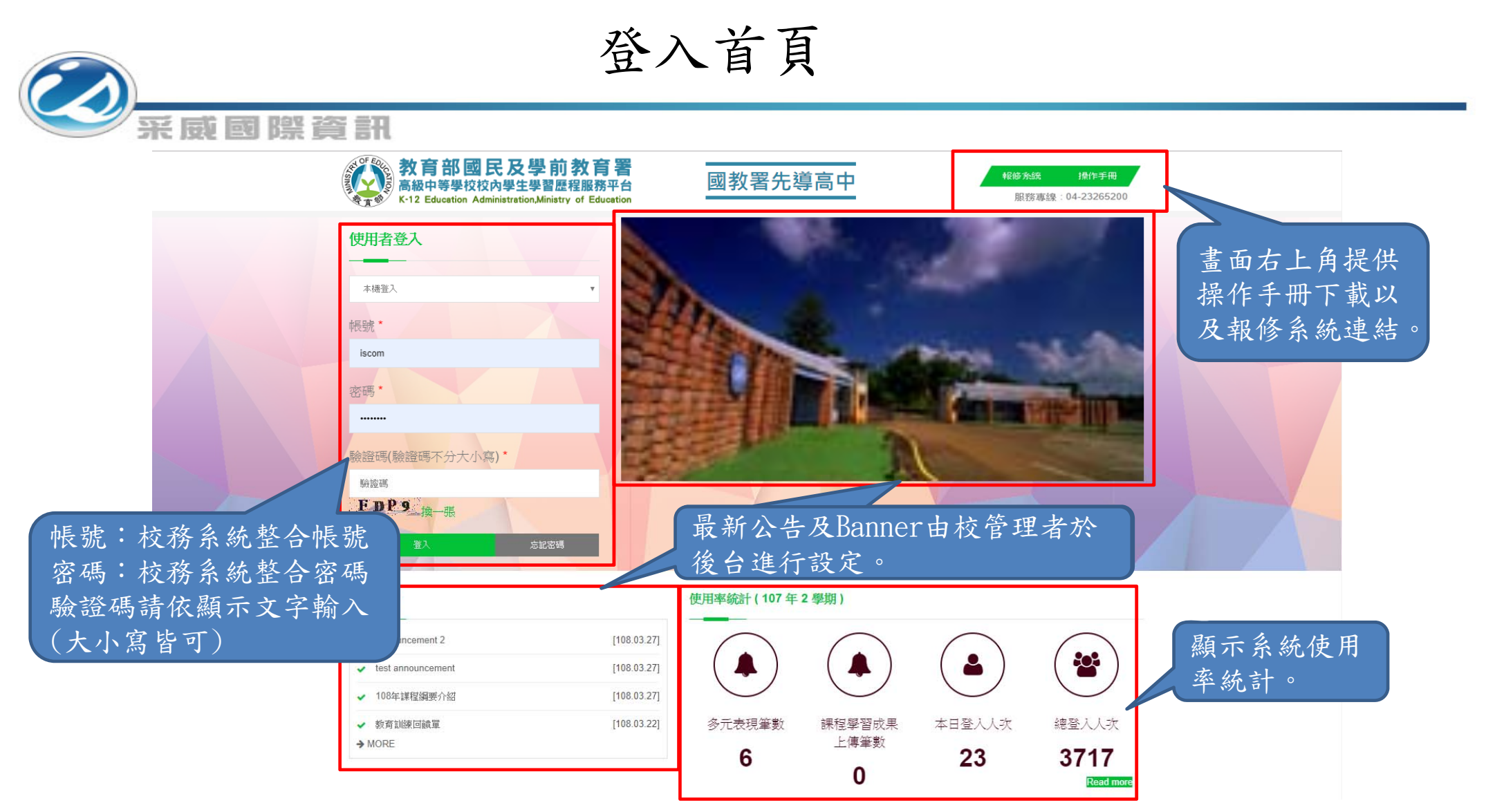

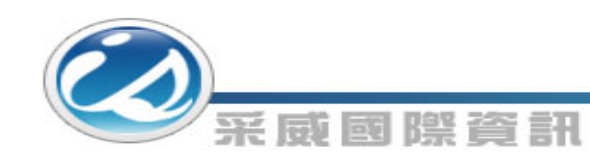

#### 後臺首頁

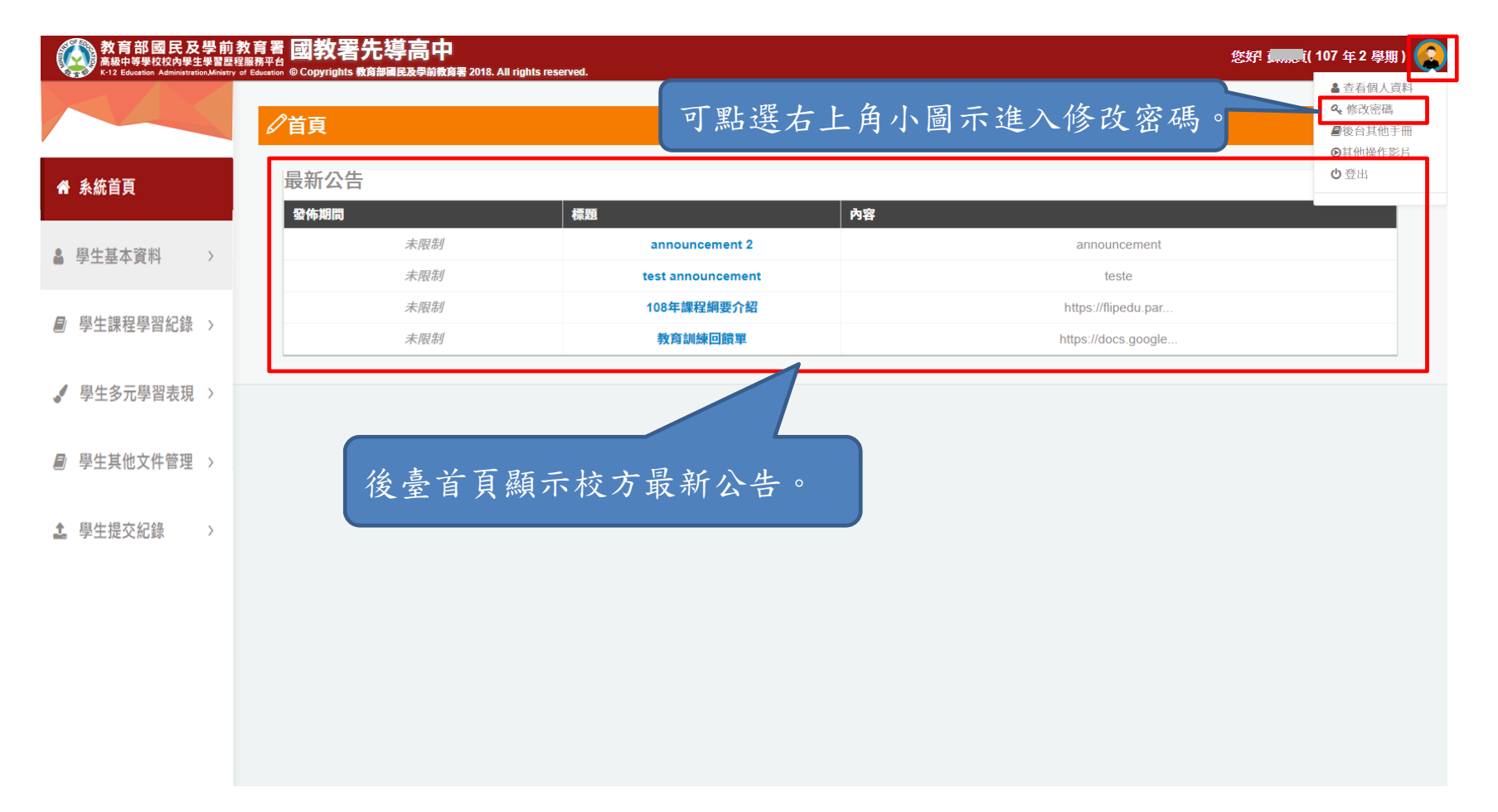

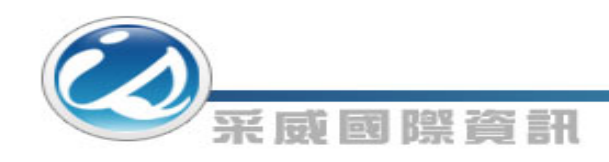

#### 修改密碼

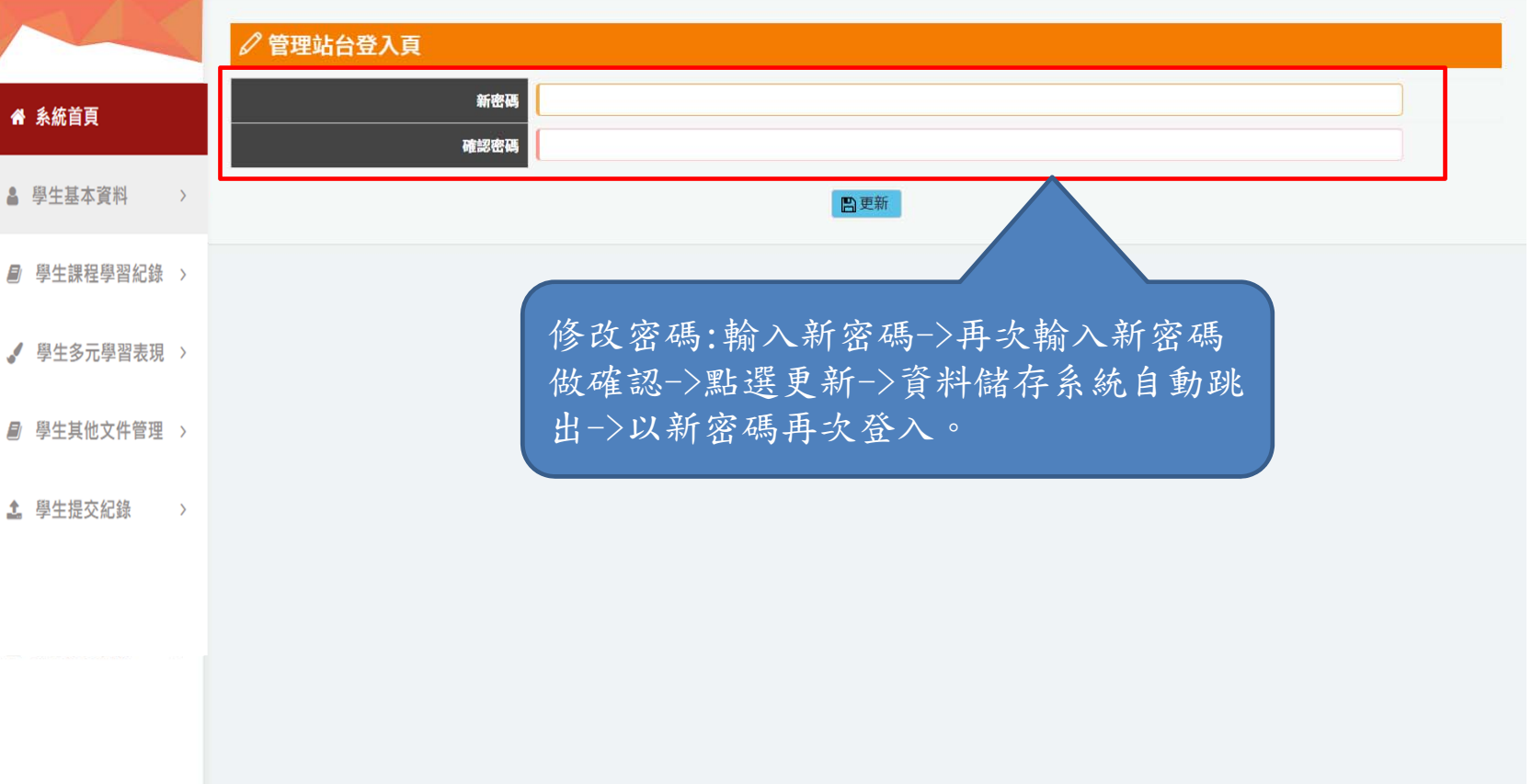

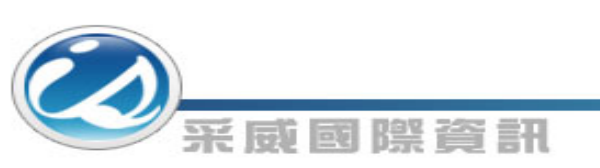

填寫備用信箱

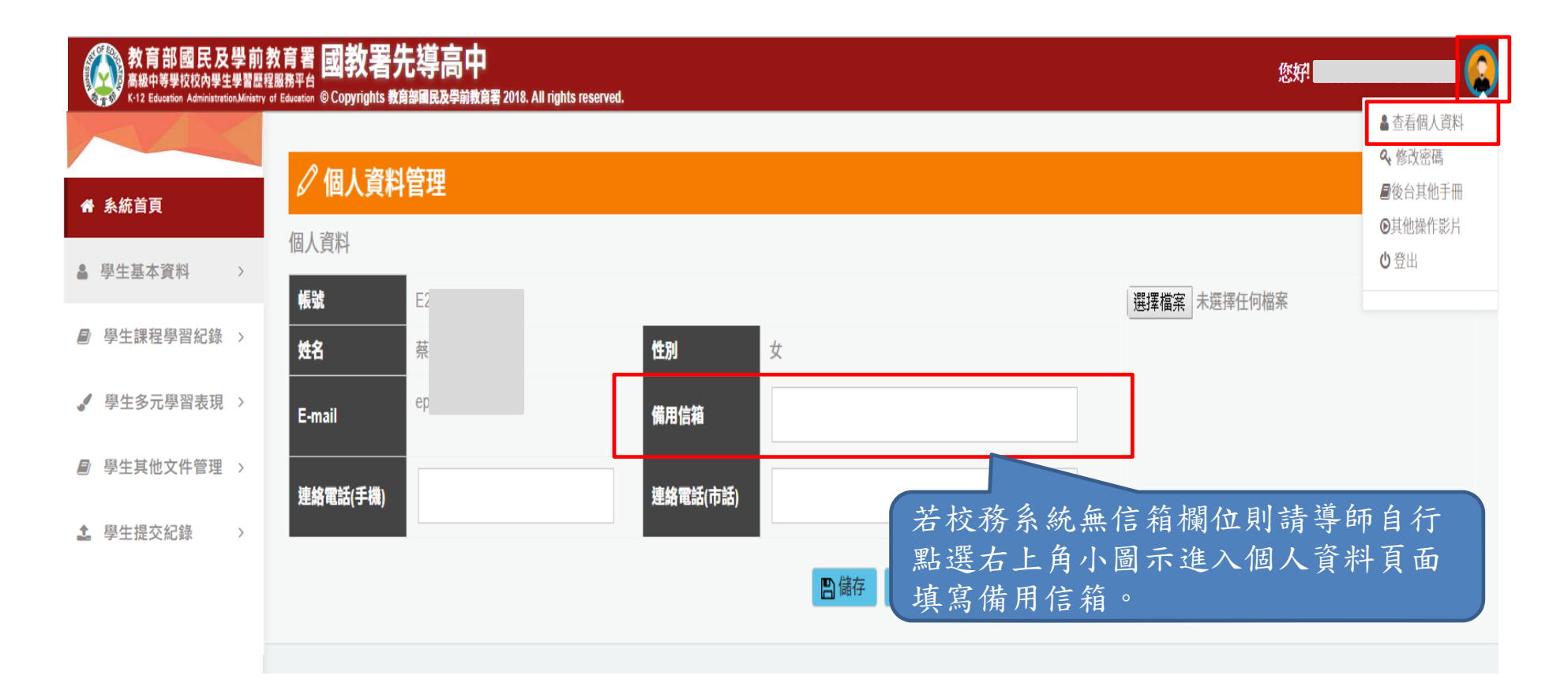

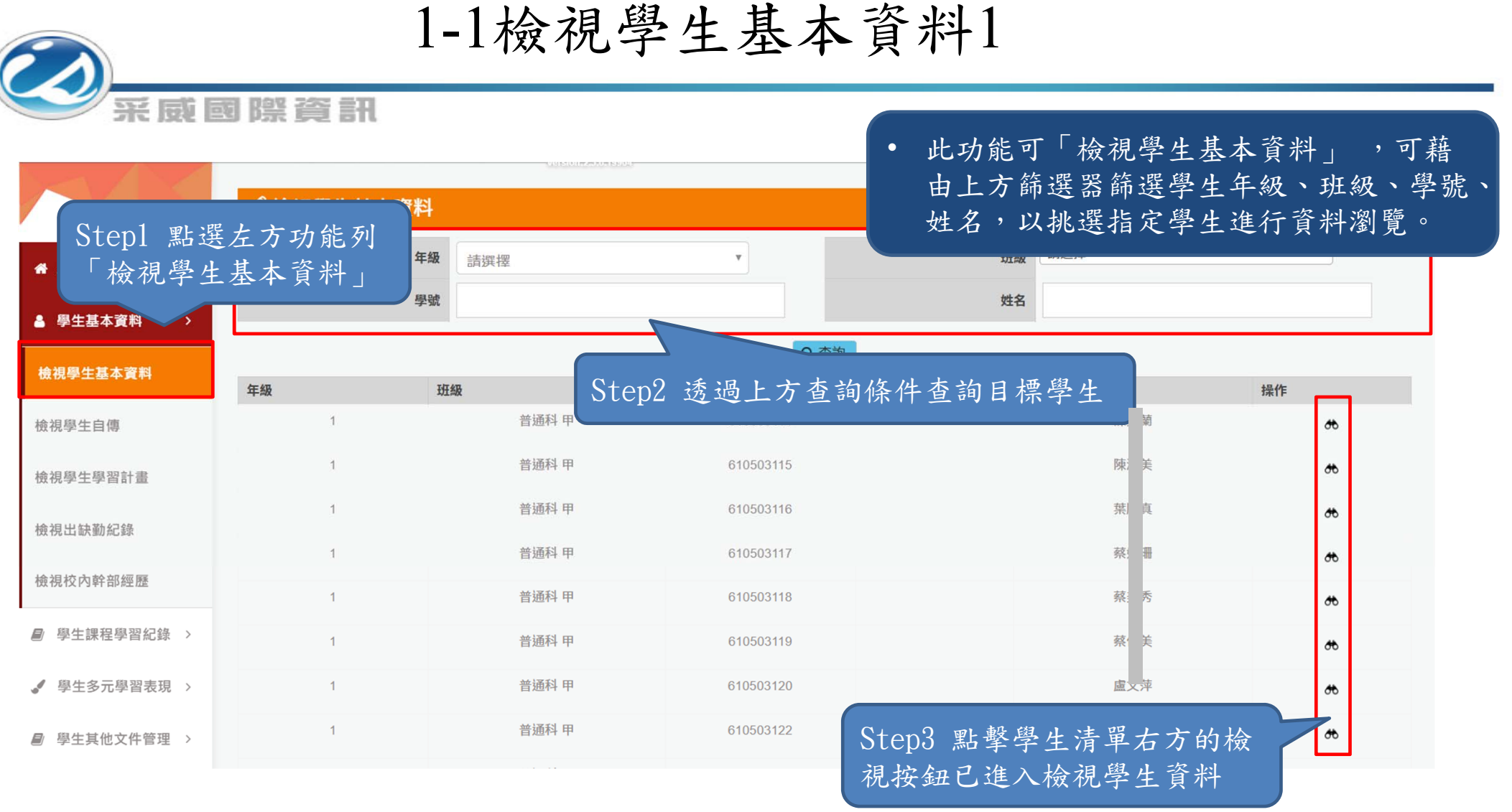

![](_page_7_Picture_23.jpeg)

![](_page_8_Picture_37.jpeg)

#### 1-2檢視學生自傳2

采威國解資訊

◎ 檢視學生自傳 Step4 可檢視學生自傳資料,自傳檔案 與相關檔案可直接進行檔案下載。く返回 " 系統首頁 自傳用途 撰寫日期 自傳簡述 <sub>-10横</sub>条 相關檔案 操作 美蘭美蘭 3隻小豬.jpg 小口愛.jpg 123 107.11.27  $\bullet$ 2 學生基本資料  $\rightarrow$ **RRRR** 108.03.27 ffff 135113940\_1455873221765  $\partial\Phi$ 1n - 複製 (7).jpg 檢視學生基本資料 108.04.16 0416E. 澎湖三日.pdf 0416EVAN  $\theta$ 檢視學生自傳 ◎1/1頁,共3筆◎ ◎到 1 ▼ 頁,每頁 15 ▼ 筆◎ 檢視學生學習計畫 □檢視檔案 檢視出缺勤紀錄 自傳用途 大學面試 自傳檔案上傳 澎湖三日.pdf 檢視校內幹部經歷 自傳簡述 大學面試用 相關檔案上傳 ■ 學生課程學習紀錄 > く返回 √ 學生多元學習表現 > ■ 學生其他文件管理 > ● 學生多元學習表現 >

![](_page_10_Picture_41.jpeg)

![](_page_11_Picture_18.jpeg)

#### 1-4檢視出缺勤紀錄1

![](_page_12_Picture_40.jpeg)

#### 1-4檢視出缺勤紀錄2

采威國際資訊

• 此功能可檢視出缺勤總表,顯 示本學期各假別的總節數。

![](_page_13_Picture_43.jpeg)

#### 1-4檢視出缺勤紀錄3

 $\mathcal{O}$ 

![](_page_14_Picture_28.jpeg)

#### 1-5檢視校內幹部經歷1

![](_page_15_Figure_1.jpeg)

![](_page_16_Picture_18.jpeg)

![](_page_17_Picture_39.jpeg)

#### 2-2檢視課程諮詢紀錄

![](_page_18_Figure_1.jpeg)

![](_page_19_Figure_0.jpeg)

![](_page_20_Figure_0.jpeg)

#### 3-1檢視幹部經歷暨事蹟紀錄2

采威國際資訊

![](_page_21_Picture_22.jpeg)

#### 3-2檢視競賽參與紀錄1

![](_page_22_Picture_38.jpeg)

#### 3-2檢視競賽參與紀錄2

采威國際資訊

![](_page_23_Picture_19.jpeg)

#### 3-3檢視檢定證照紀錄1

![](_page_24_Picture_38.jpeg)

#### 3-3檢視檢定證照紀錄2

采威國際資訊

![](_page_25_Picture_19.jpeg)

#### 3-4檢視志工服務紀錄1

![](_page_26_Picture_38.jpeg)

#### 3-4檢視志工服務紀錄2

#### ○ 檢視志工服務紀錄

采威國際資訊

![](_page_27_Picture_26.jpeg)

←返回

![](_page_28_Picture_34.jpeg)

#### 3-5檢視彈性學習時間紀錄2

![](_page_29_Picture_1.jpeg)

采威國際資訊

![](_page_29_Picture_20.jpeg)

3-6檢視團體活動時間紀錄1

![](_page_30_Figure_1.jpeg)

![](_page_31_Picture_0.jpeg)

#### 3-6檢視團體活動時間紀錄2

#### 3-7檢視職場學習紀錄1

采威國際資訊

![](_page_32_Picture_24.jpeg)

![](_page_33_Picture_0.jpeg)

## 3-7檢視職場學習紀錄2

![](_page_33_Picture_19.jpeg)

#### 3-8檢視作品成果紀錄1

采威國際資訊

![](_page_34_Picture_37.jpeg)

### 3-8檢視作品成果紀錄2

采威國際資訊

/ 學生多元學習表現 >

 $\mathscr O$  檢視作品成果紀錄

![](_page_35_Picture_26.jpeg)

![](_page_36_Picture_33.jpeg)

![](_page_37_Picture_15.jpeg)

#### 3-10檢視勾選多元表現資料1

E ROD 252 STR

![](_page_38_Picture_41.jpeg)

![](_page_39_Picture_42.jpeg)

![](_page_40_Picture_23.jpeg)

![](_page_41_Figure_0.jpeg)

#### 8-2多元表現提交紀錄

![](_page_42_Figure_1.jpeg)

![](_page_43_Picture_0.jpeg)

![](_page_43_Picture_1.jpeg)

# Thank you 感謝您的聆聽